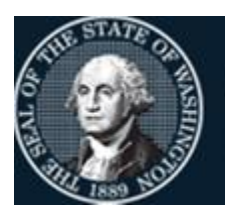

Office of Financial Management

Better information. Better decisions. Better government. Better Washington.

# *1099*CORRECTIONS

*TYPE 1 & 2 1099 ADDITIONS*

*Last Updated October2023*

#### **Table of Contents**

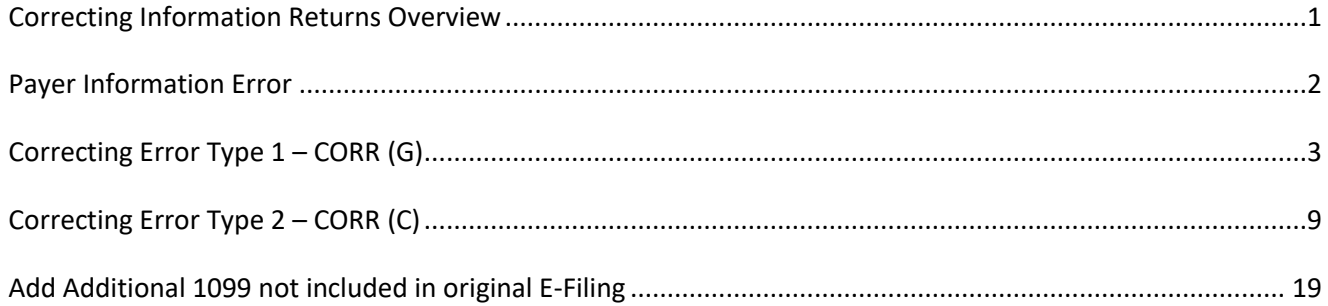

# <span id="page-2-0"></span>**Correcting Information Returns Overview**

If you filed an Information Return with the IRS and later discover you have made an error on it, you must:

- Correct it as soon as possible
- Furnish statements to recipients showing the correction
- File the correction with the IRS

The steps required to correct an error depend upon the type of error.

#### **Type 1 Error**

Only requires 1 return to make a correction: CORR(G). Also referred to as a *1-Transaction* error, Type 1 Errors include:

- Incorrect money amounts
- Incorrect distribution code(s)
- Incorrect check boxes
- A return was filed when one should not have been filed.

#### **Type 2 Error**

Requires 2 returns to make the correction.

- 1. Identifying return CORR(G) original return with dollar amount as zero
- 2. Correcting return CORR(C) correct/replacement return

Also referred to as a *2-Transaction* error, Type 2 Errors include:

- No payee TIN (SSN, EIN, QI-EIN, ITIN)
- Incorrect payee TIN
- Incorrect payee name
- Wrong type of return was filed

*(Effective reporting year 2019, payee address changes no longer require a correcting return to the IRS. Simply print and mail the return to the new payee address without making changes in Account Ability and without checking the printed flag)* 

# <span id="page-3-0"></span>**Payer Information Error**

If you discover an error in reporting the **payer** (not recipient) name and/or TIN, you must:

- 1. **NOTE**: Please contact OFM Help Desk at [HereToHelp@ofm.wa.gov](mailto:HereToHelp@ofm.wa.gov) first. You will need the Transmitter Control Code (TCC) we used to transmit your original information returns.
- 2. Write a letter to IRS/IRB containing the following information:
	- The name and address of the payer
	- Type of error (including the incorrect payer name/TIN that was reported)
	- Tax year
	- Payer TIN
	- Transmitter Control Code (TCC), if applicable
	- Type of return
	- Number of payees
	- Filing method (paper, electronic)
	- Was Federal income tax withheld?

Send the letter to:

Internal Revenue Service Information Returns Branch 230 Murall Drive, Mail Stop 4360 Kearneysville, WV 25430

IRS will contact you with further instructions

# <span id="page-4-0"></span>**Correcting Error Type 1 – CORR (G)**

Also referred to as a *1-Transaction* error, Type 1 Errors include:

- Incorrect money amounts
- Incorrect distribution code(s)
- Incorrect check boxes
- A return was filed when one should not have been filed.

*(Effective reporting year 2019, payee address changes no longer require a correcting return to the IRS. Simply print and mail the return to the new payee address without making changes in Account Ability and without checking the printed flag)*

1-Transaction errors require only one return to make the correction. Account Ability uses the CORR(G) check box to indicate a 1-Transaction correction

1. Email OFM that you have 1099-NEC or 1099-MISC Reporting Corrections

If you have 1099 corrections to process, email the OFM Help Desk at [HereToHelp@ofm.wa.gov.](mailto:HereToHelp@ofm.wa.gov)

Please use the following email template to submit your 1099 corrections request. Please enter your agency code in place of AGY CODE. Please enter your agency name in place of AGY NAME.

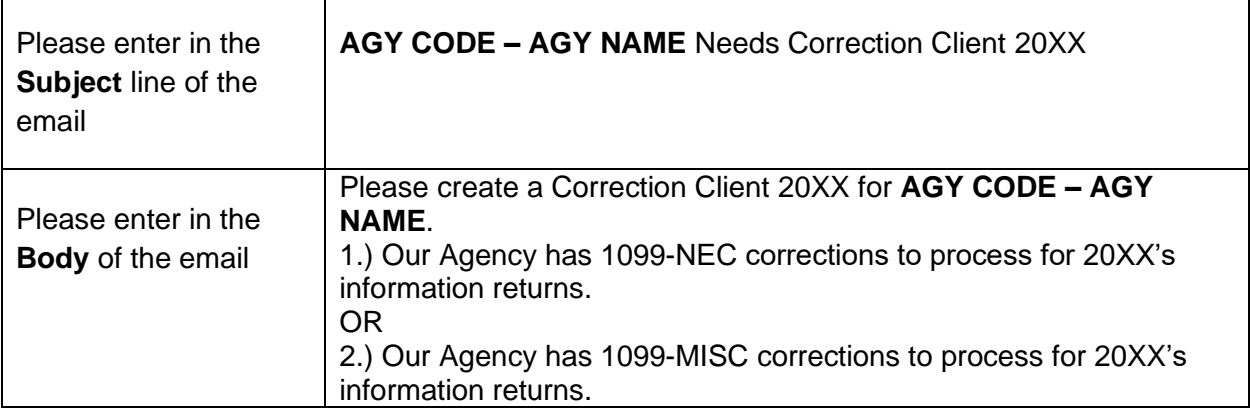

OFM Help Desk will create a service request number and you will be notified. Please use this service number to communicate with OFM IT any questions relating to the specific 1099 correction(s).

OFM IT creates a Correction Client in Account Ability that will allow your agency to make 1099 corrections.

Account Ability maintains each filer's corrected returns under a distinct Client ID. When the **Corrected Returns Only** indicator, located on the **General** page of the client's master, is checked, the client is regarded as a *Correction Client* and all of the client's Information Returns are regarded as correction returns. The CORR(G) and CORR(C) check boxes appearing at the top of each Information Return's user interface will be enabled if, and only if, the client is a *Correction Client*.

2. OFM IT will create a Correction Client in Account Ability & communicate to the requesting agency the Correction Client ID created. Agency will then be able to make corrections in the Correction Client.

The Correction Client that OFM IT created will be used for all of the selected client's correction returns for that reporting year.

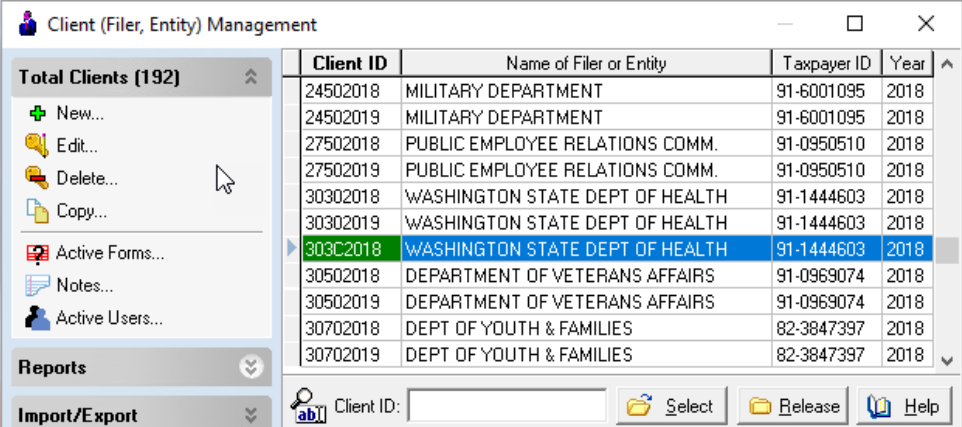

**NOTE:** Account Ability displays the Correction Client's ID in **green**.

OFM IT will create the Correction Client ID using the  $4<sup>th</sup>$  digit of the existing 8-characters Client ID format to designate the Correction Client for specific tax reporting calendar year. For example, the current Client ID is as follow for the Department of Corrections (DOC): 310**C**20XX

"310" is DOC agency code "0" is DOC agency suffix code

"20XX" is the tax reporting calendar year. Your Correction Client would be created as 310**C**20XX.

3. Agency Open the Returns to be corrected

a) Double-click the **Correction Client's** ID b) Open the Information Return to be corrected (1099-NEC or 1099-MISC) & input agency forms password.

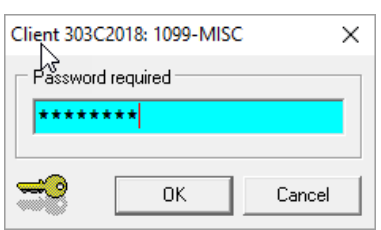

- 4. Agency enters Corrections
	- a) Select **New** from the **File** menu

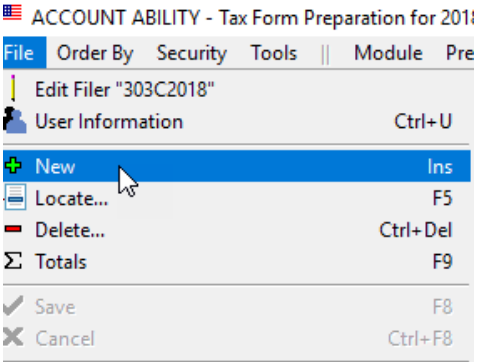

#### b) Check the **CORR(G)** check box

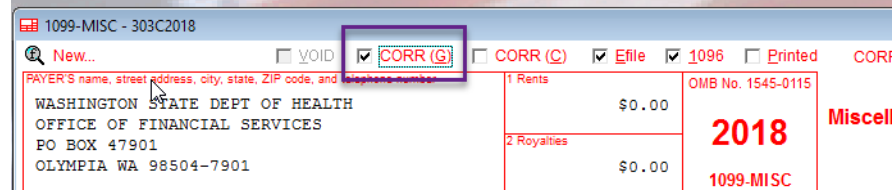

c) Click the Locator icon **delarged** directly after the TIN Type field in order to locate the return to be corrected.

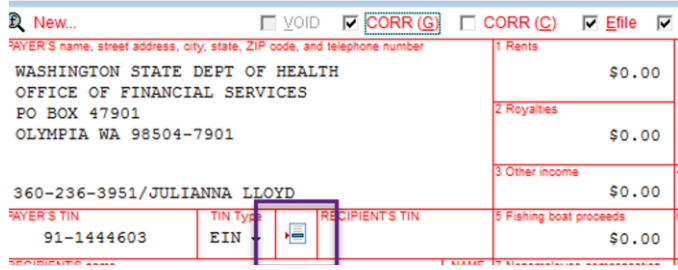

d) Enter the search information in the **Search Characters** field.

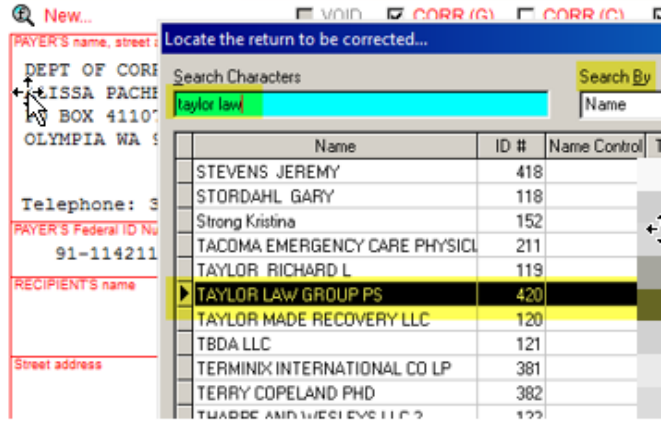

e) After locating the return, click the **Type 1** button.

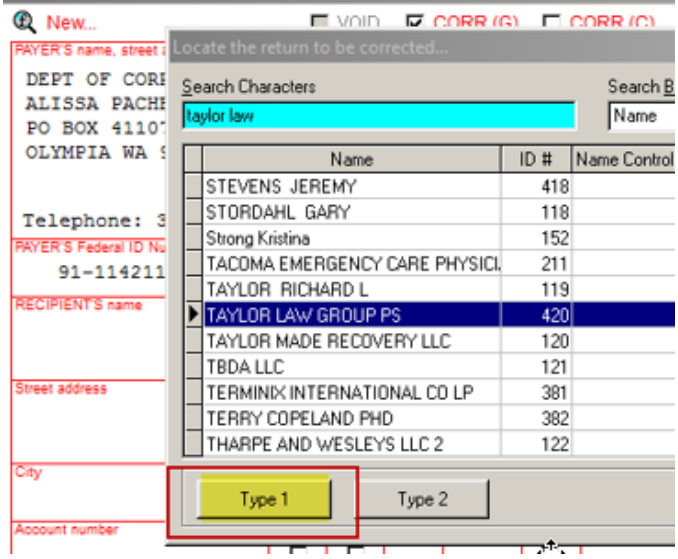

f) Once the **Type 1** is clicked, the original return is displayed with the **CORR(G)** indicator checked. Simply enter and save your corrections.

5. After all corrections have been entered, print and mail all recipient copies a) Select "**Print Forms for Selected Record…**" from the **File** menu.

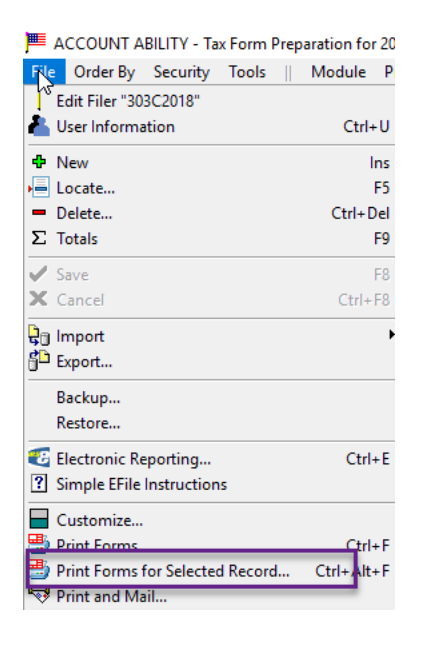

b) Choose PDF & click **OK**

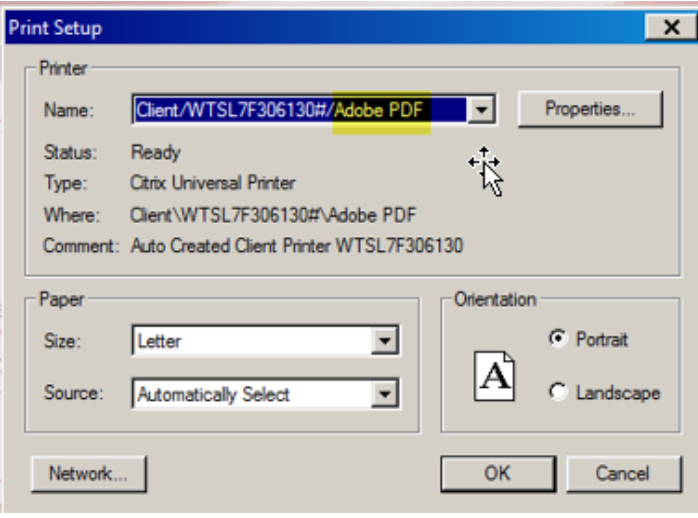

c) **Check** the "Copy B for Recipient" & "INSTRUCTIONS" boxes & click **print**.

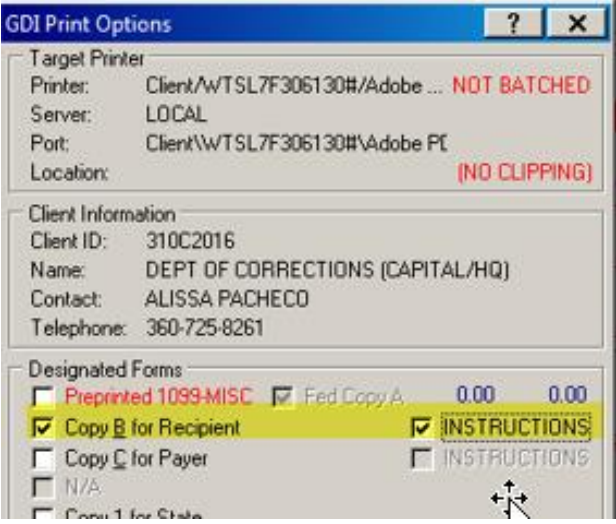

6. Notify OFM IT of Corrections made in Account Ability

*Use the service request ticket that OFM Help Desk created and notify OFM IT of Corrections completed in Account Ability.*

7. OFM IT will electronically file your 1099 corrections

OFM IT will append the CORR(G) transactions to the IRSTAX file. The resultant IRSTAX file should be transmitted to the IRS FIRE System as a **Correction** file.

8. OFM IT will notify you when the file has successfully been e-filed then lock the correction client in Account Ability.

# <span id="page-10-0"></span>**Correcting Error Type 2 – CORR (C)**

Also referred to as a *2-Transaction* error, Type 2 Errors include:

- No payee TIN (SSN, EIN, QI-EIN, ITIN)
- Incorrect payee TIN
- Incorrect payee name
- Wrong type of return was filed

*(Effective reporting year 2019, payee address changes no longer require a correcting return to the IRS. Simply print and mail the return to the new payee address without making changes in Account Ability and without checking the printed flag)*

2-Transaction errors require two returns to make the correction, an IDENTIFYING return and a CORRECTING return. Account Ability uses the CORR(G) and CORR(C) check boxes to indicate the IDENTIFYING and CORRECTING returns, respectively. The IDENTIFYING transaction is simply the original return with the CORR(G) indicator checked and all dollar amounts set to ZERO. When IRS receives the IDENTIFYING and CORRECTING returns, the original is matched against the IDENTIFYING return and replaced with the CORRECTING return.

1. Email OFM that you have 1099-NEC or 1099-MISC Reporting Correction

If you have 1099 corrections to process, email the OFM Help Desk at [HereToHelp@ofm.wa.gov.](mailto:HereToHelp@ofm.wa.gov)

Please use the following email template to submit your 1099 corrections request. Please enter your agency code in place of AGY CODE. Please enter your agency name in place of AGY NAME.

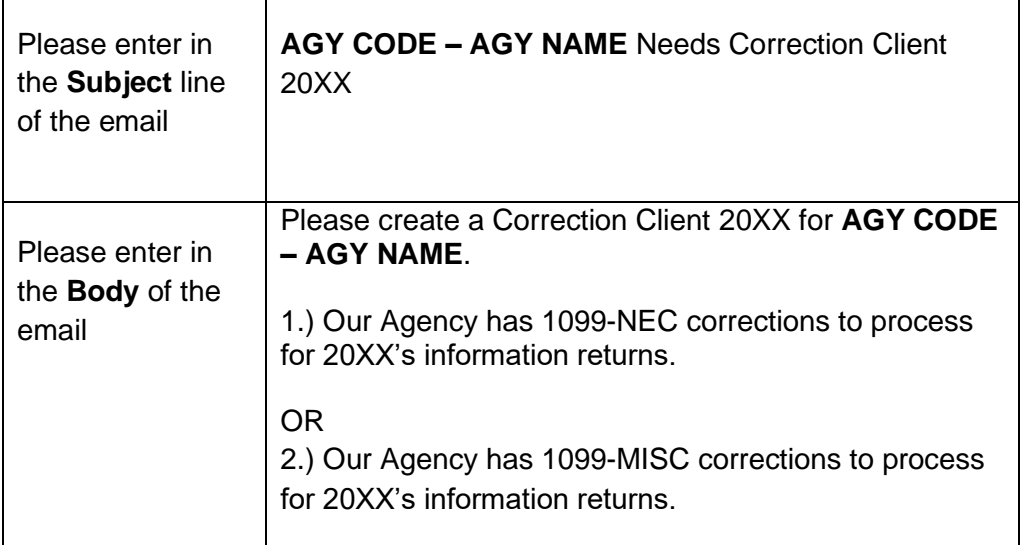

OFM Help Desk will create a service request number and you will be notified. Please use this service number to communicate with OFM IT any questions relating to the specific 1099 correction(s).

OFM IT creates a Correction Client in Account Ability that will allow your agency to make 1099 corrections.

Account Ability maintains each filer's corrected returns under a distinct Client ID. When the **Corrected Returns Only** indicator, located on the **General** page of the client's master, is checked, the client is regarded as a *Correction Client* and all of the client's Information Returns are regarded as correction returns. The CORR(G) and CORR(C) check boxes appearing at the top of each Information Return's user interface will be enabled if, and only if, the client is a *Correction Client*.

2. OFM IT will create a Correction Client in Account Ability & communicate to the requesting agency the Correction Client ID created. Agency will then be able to make corrections in the Correction Client.

The Correction Client that OFM IT created will be used for all of the selected client's correction returns for that reporting year.

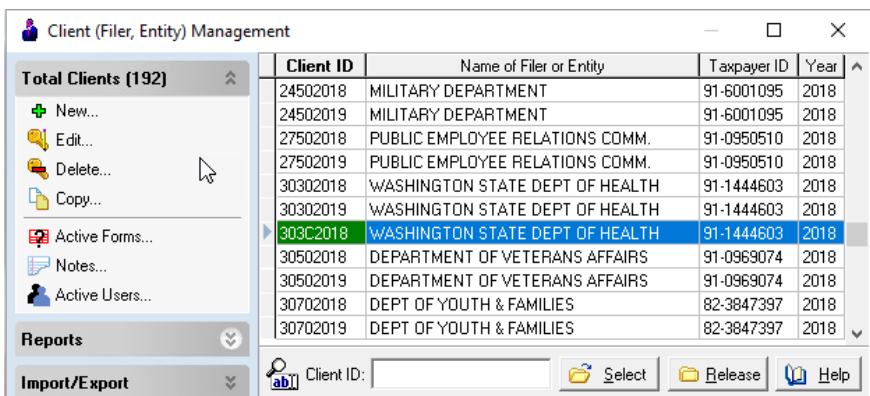

**NOTE:** Account Ability displays the Correction Client's ID in green.

OFM IT will create the Correction Client ID using the  $4<sup>th</sup>$  digit of the existing 8-characters Client ID format to designate the Correction Client for specific tax reporting calendar year. For example, the current Client ID is as follow for the Department of Corrections (DOC): 310**C**20XX

"310" is DOC agency code "0" is DOC agency suffix code

"20XX" is the tax reporting calendar year. Your Correction Client would be created as 310**C**20XX.

- 3. Agency Open the Returns to be corrected
	- a) Double-click the Correction Client's ID
	- b) Open the Information Return to be corrected & input agency forms password.

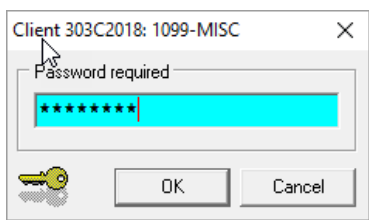

- 4. Agency Enter your Corrections
	- a) Select New... from the **File** menu

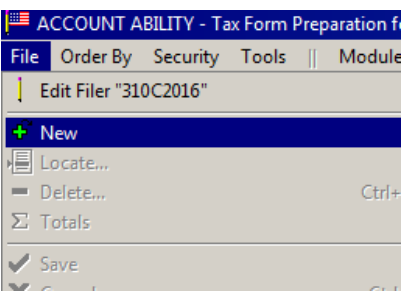

b) Check the **CORR(G)** check box

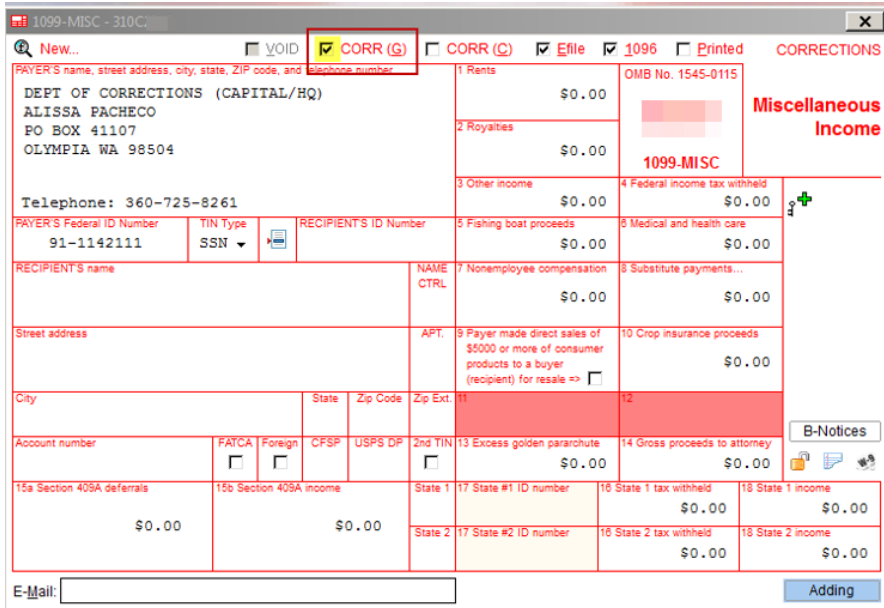

c) Click the Locator icon **delarged directly after the TIN Type** field in order to locate the return to be corrected

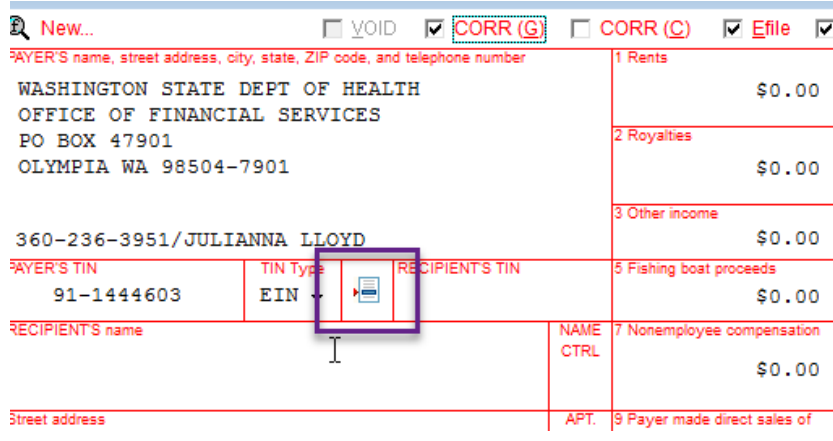

d) Enter the search information in the **Search Characters** field

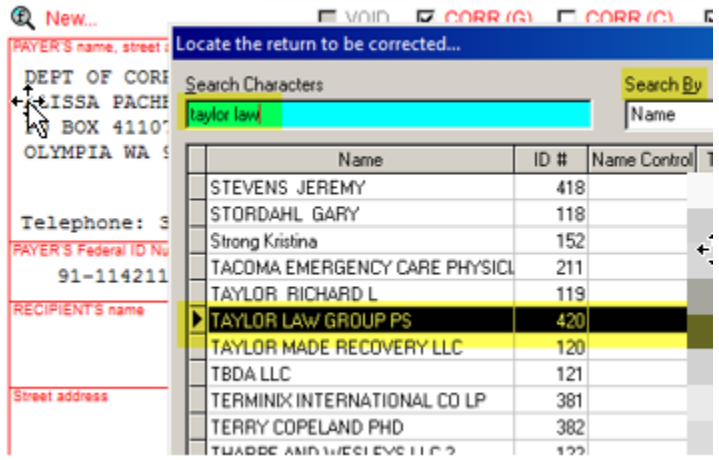

e) After locating the return, click the Type 2 button. When **Type 2** is selected, the **IDENTIFYING transaction CORR(G)** is created.

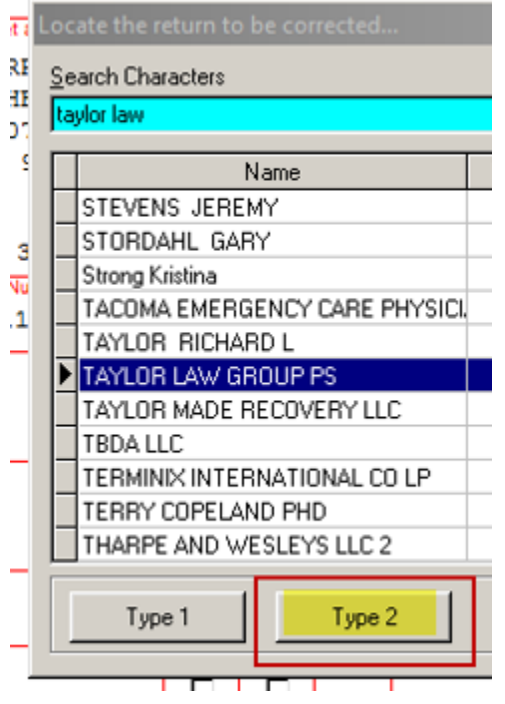

d) Click Yes to create the CORRECTION transaction **CORR(C)**

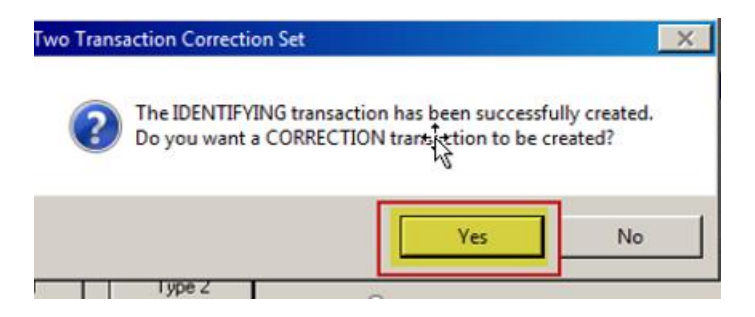

g) A **CORRECTING transaction CORR(C)** is created but not posted, click OK

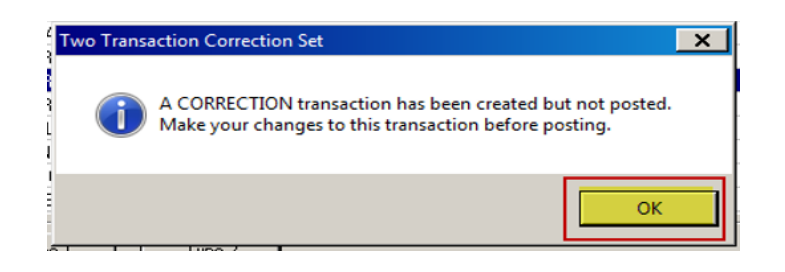

h) Enter and save your changes on the **CORRECTING CORR(C)** transaction

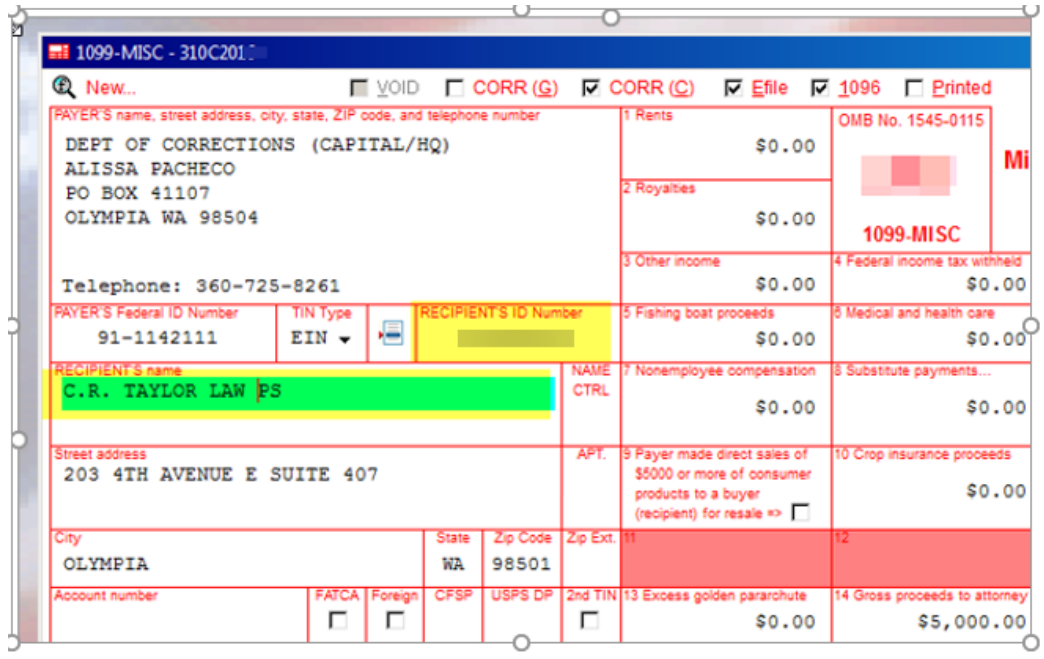

The IDENTIFYING transaction is simply the original return with the **CORR(G)** indicator checked and all dollar amounts set to ZERO.

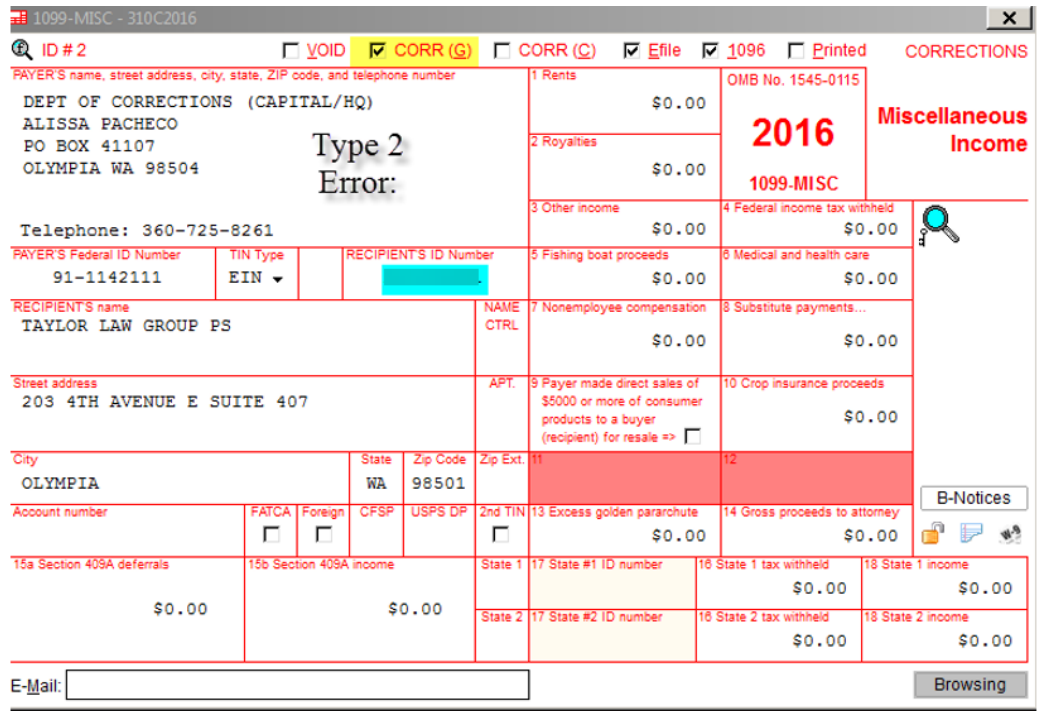

- 5. After all corrections have been entered, print and mail all recipient copies.
	- a) Select "**Print Forms for Selected Record…**" from the **File** menu.

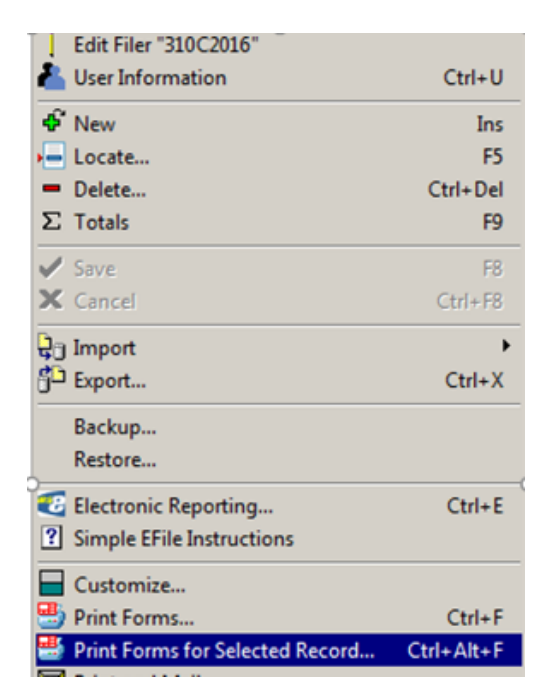

b) Choose PDF & click **OK**

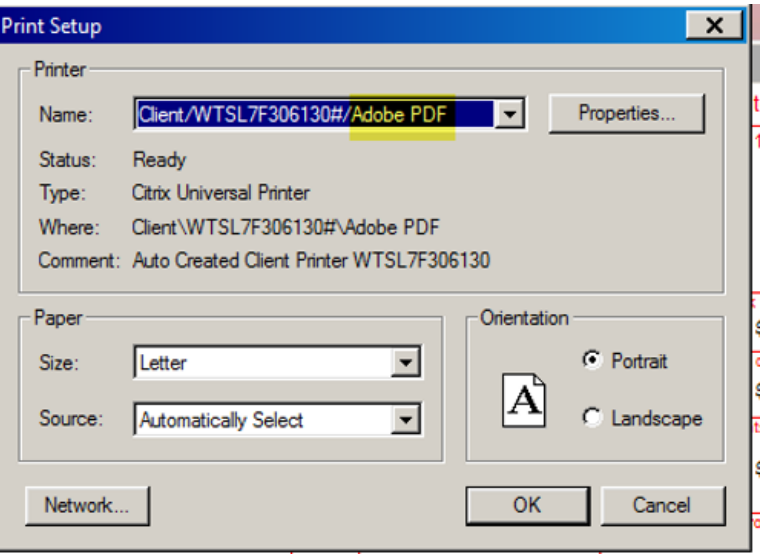

c) **Check** the "Copy B for Recipient" & "INSTRUCTIONS" boxes & click **print**.

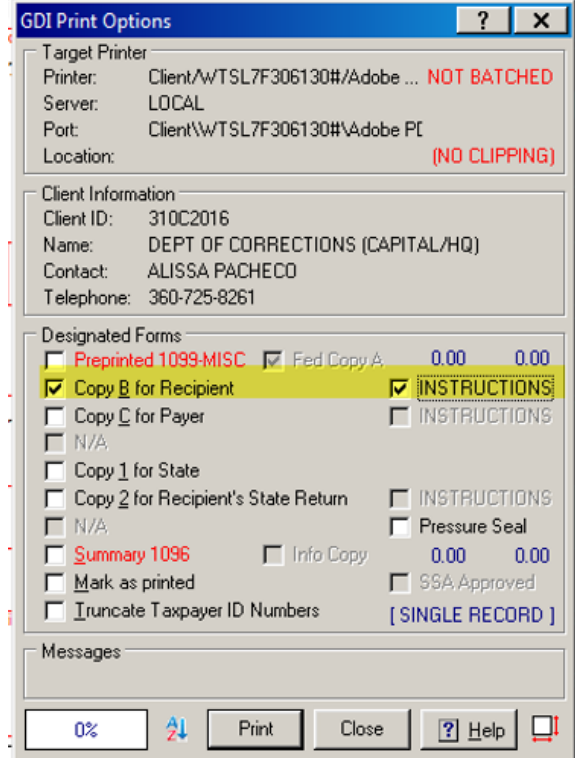

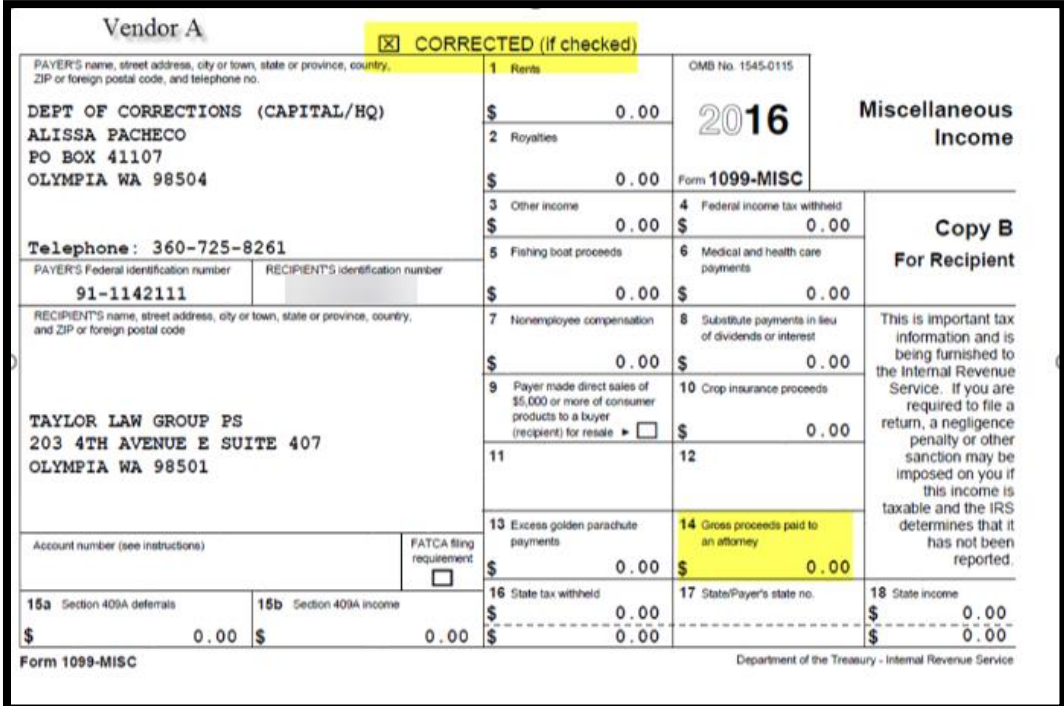

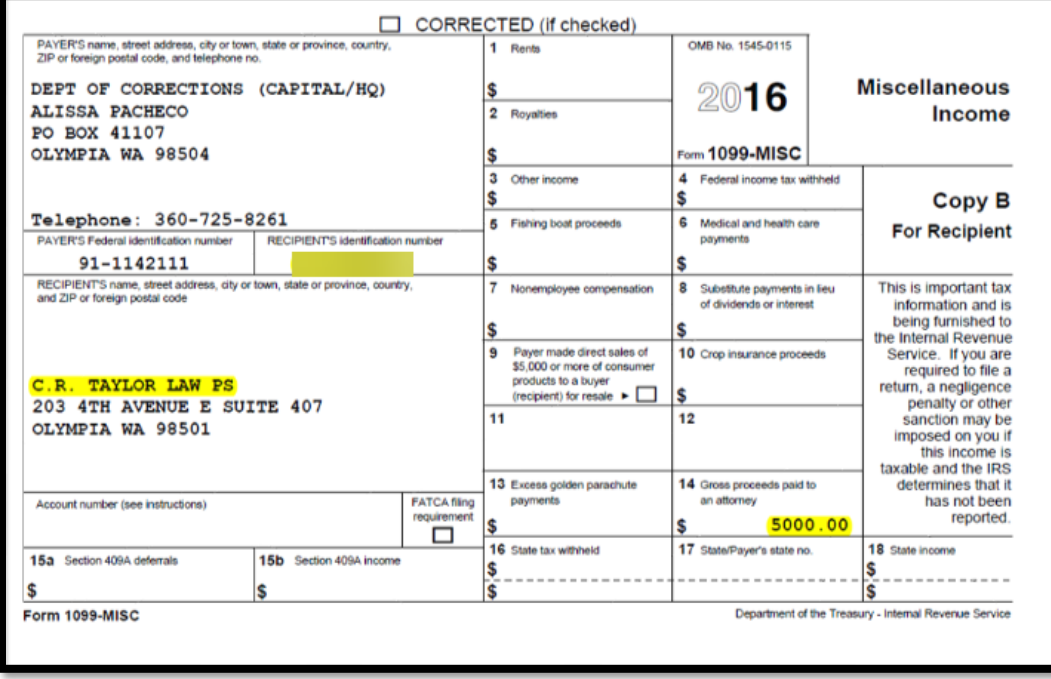

6. Notify OFM IT of Corrections made in Account Ability

Use the service request ticket that OFM Help Desk created and notify OFM IT of Corrections completed in Account Ability.

7. OFM IT will electronically file your 1099 corrections

OFM IT will append the CORR(G) and CORR(C) transactions to the IRSTAX file in two steps - first the CORR(G) transactions, next the CORR(C) transactions. The IRSTAX file should be transmitted to the IRS FIRE System as a **Correction** file.

8. OFM IT will notify you when the file has successfully been e-filed then lock the correction client in Account Ability.

### 1099 Reporting (Account Ability) Adding Additional 1099 not included in Original E-file

### <span id="page-20-0"></span>**Add Additional 1099 not included in original E-Filing**

1. If you have additional 1099 forms to add, email OFM Help Desk at [HereToHelp@ofm.wa.gov.](mailto:HereToHelp@ofm.wa.gov)

Please use the following email template to submit your 1099 additions request. Please enter your agency code in place of AGY CODE. Please enter your agency name in place of AGY NAME.

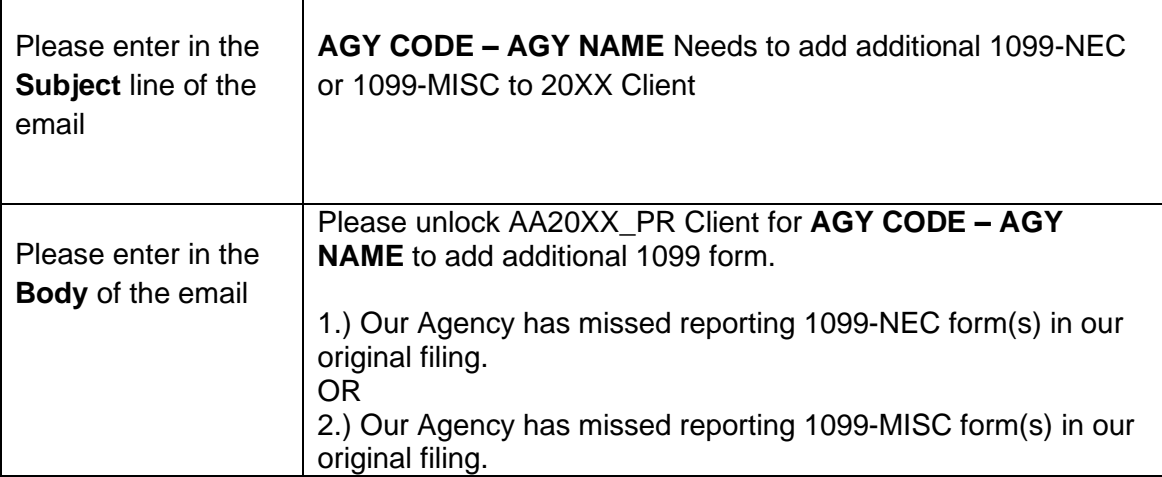

OFM Help Desk will create a service request number and notify you of the service request number. Please use this service number to communicate with OFM IT any questions relating to the specific 1099 additions.

2. OFM IT will **unlock** the client in Account Ability & notify the requesting agency that it is available.

Note: *OFM IT set e-file indicators. When the e-file indicator is checked, this client is ready to be included in the next e-file*

Note: *OFM IT clear print indicators. When the printed flag is unchecked, this allows the agency to print the selected 1099 form(s).*

- 3. Agency add/print/mail the additional 1099 form(s)
	- a) **New** When you are adding a "New" 1099 form(s), the Efile and 1096 indicators default as checked. Please ensure that these two indicators stay checked. The checkmark for the Efile and 1096 indicator is a flag for OFM IT to include the returns in the next e-file.
	- b) **TIN Type** Please ensure that you have selected the correct TIN type

### 1099 Reporting (Account Ability) Adding Additional 1099 not included in Original E-file

- c) **Recipient's ID Number** Please ensure that you have nine digits information in this field
- d) **Name Line 1** In Account Ability, enter the Last Name first and then First Name. *For example, if the recipient name is Mary Smith, enter in Account Ability as Smith Mary.*
- e) **Address Line 1** Ensure that you enter an address in Address Line 1
- f) Enter amount in correct IRS box
- g) **Click Save [F8]** when you see a pencil, Account Ability is indicating that you need to save the changes. Click on the green checkmark to save any changes.
- h) **Print Forms for Selected Record**  please always PDF print, save the PDF to your local secure folder, and print the PDF from that secure folder. If you do not have Adobe PDF or CutePDF, please contact your Agency IT for assistance. If you received the following error upon selecting Print Forms for Selected Record, you will need to clear the Printed flag and try again.

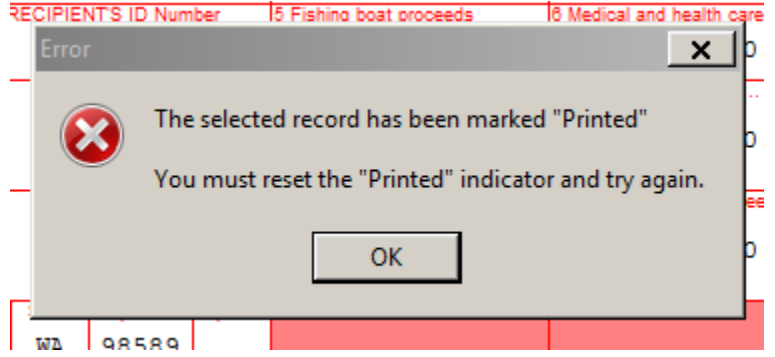

4. Agency Notify OFM IT of Additions made in Account Ability

When you have added all the additional 1099 forms, please use the service request assigned to your request to notify OFM IT that you have completed your additions.

- 5. OFM IT will electronically file Agency's 1099 additions in the next scheduled e-filing.
- 6. OFM IT will notify you when the file has successfully been e-filed then lock the client in Account Ability.